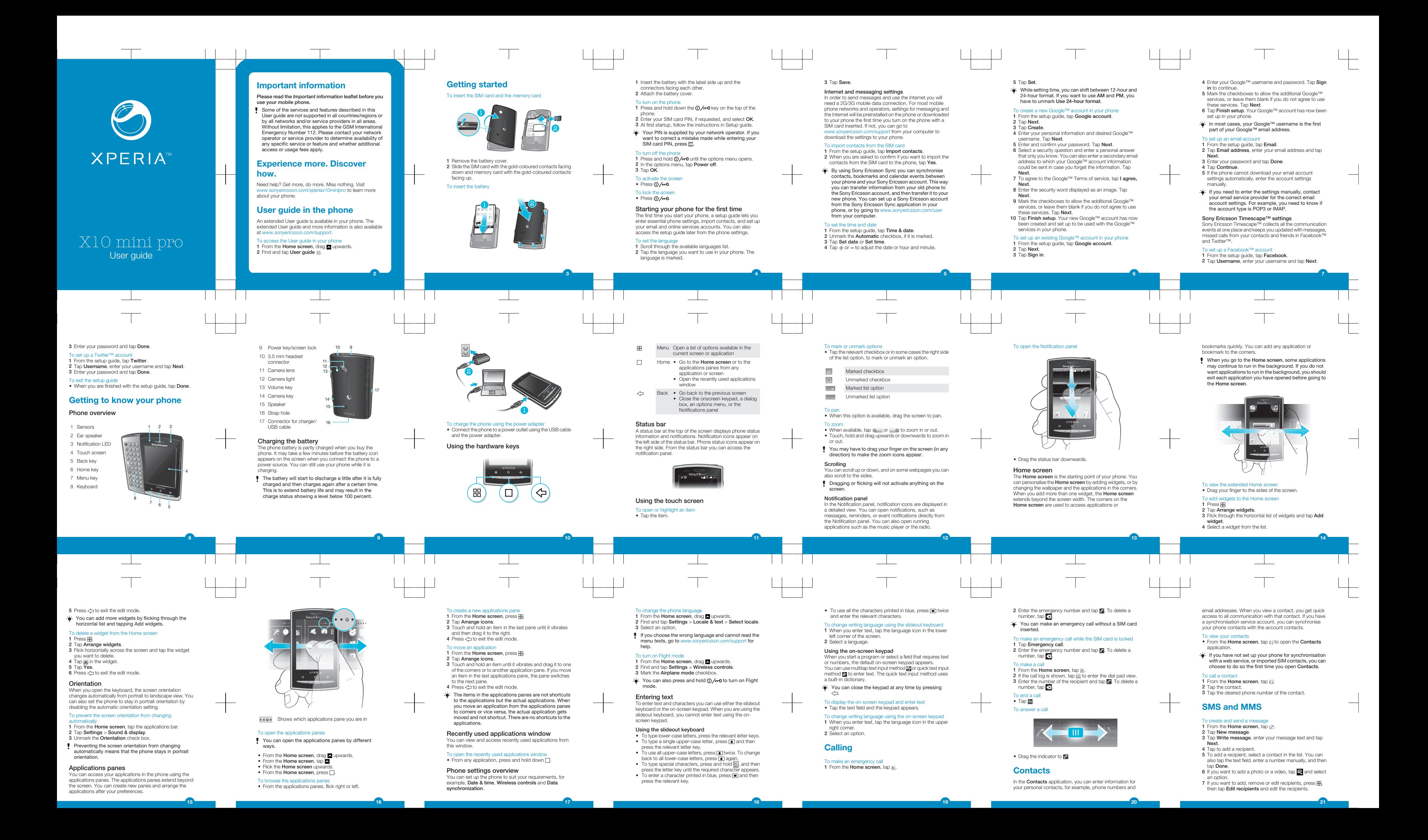

When you have logged in to a web service, you can update your status, or view updates from the web<br>service, in Timescape™.

 $\overline{\phantom{a}}$ 

Use the Sony Ericsson Sync application to synchronis bookmarks, contacts and calendar events between your phone and your Sony Ericsson account. At *www.sonyericsson.com/user* you can then access, edit and add information from any computer with an Internet

PC Companion enables you to access and use additional features and services connected to your phone, for example<br>the Media Go<sup>rM</sup> application, to transfer music, video and<br>pictures. You can also update your phone to get the latest<br>software available.<br>You need one of these ope

- Media Go™ application: Microsoft® Windows 7
- Microsoft® Windows Vista™ • Microsoft® Windows® XP, Service Pack 3 or higher
- 

- 1 Connect your phone to a computer using a USB cable.
- 2 Tap Install PC Companion. 3 Computer: PC Companion automatically starts on your computer after a few seconds. Follow the on-screen instructions to install PC Companion.
- 

1 Connect your phone to a computer using a USB cable. 2 Tap Connect your phone.

5 Use the toggles to select the services for which you want to update your status. If you want to update your status for a service you are not logged in to, tap the service and log in to it. When you have selected the desired services,

6 Tap Edit status, enter your new status, and tap Send.

To schedule web service content updates in Timescape™<br>1 From the **Home screen, drag ⊠upwards.**<br>2 Find and tap **Settings > Sony Ericsson > Timescape™**<br>setting**s > Schedule updates.**<br>3 Tap the desired option. If you select

# hook or Twitter

1 From the Home screen, drag a upwards

26

4 Enter your login details.

## Sony Ericsson Sync

connection. A Sony Ericsson account can be created and set up from your phone, or you can create one at *www.sonyericsson.com/user*.

# Sony Ericsson Sync can be set up to connect to any SyncML™ service.

- 
- To set up a Sony Ericsson account in your phone<br>**1** From the **Home screen**, drag ⊠ upwards.<br>**2** Find and tap **Sony Ericsson Sync**.
- 
- **3** Tap **Sony Ericsson Sync**.<br>4 Follow the registration wizard to create a Sony Ericsson
- 
- 
- account.<br>5 Mark the Sync interval.<br>
synchronisation interval.<br>
6 If you want to synchronise Bookmarks, Contacts and<br>
Calendar, mark the relevant checkboxes.<br>
7 Tap Save.
- 

# To synchronise using Sony Ericsson Sync<br>**1** From the **Home screen**, drag Zupwards.

2 Find and tap **Sony Ericsson Sync.**<br>3 Tap the sync icon **@** for any listed synchronisation<br>service to start the synchronisation.

 $\mathcal{L}_{\mathrm{max}}$ 

27

# PC Companion

Connect your phone and computer with a USB cable to install and use PC Companion.

### To install PC Comp

To reset the phone<br>1 From the **Home screen**, drag ⊠ upwards.<br>2 Find and tap **Settings > SD card, USB Mass Storage** & phone storage > Factory data reset > Reset

### To use PC Companion

28

1 From the Home screen, drag **A** upwards.<br>2 Find and tap Settings > Security & location > Set up SIM card lock > Change SIM PIN.<br>3 Enter the old SIM card PIN and tap OK.<br>4 Enter the new SIM card PIN and tap OK.

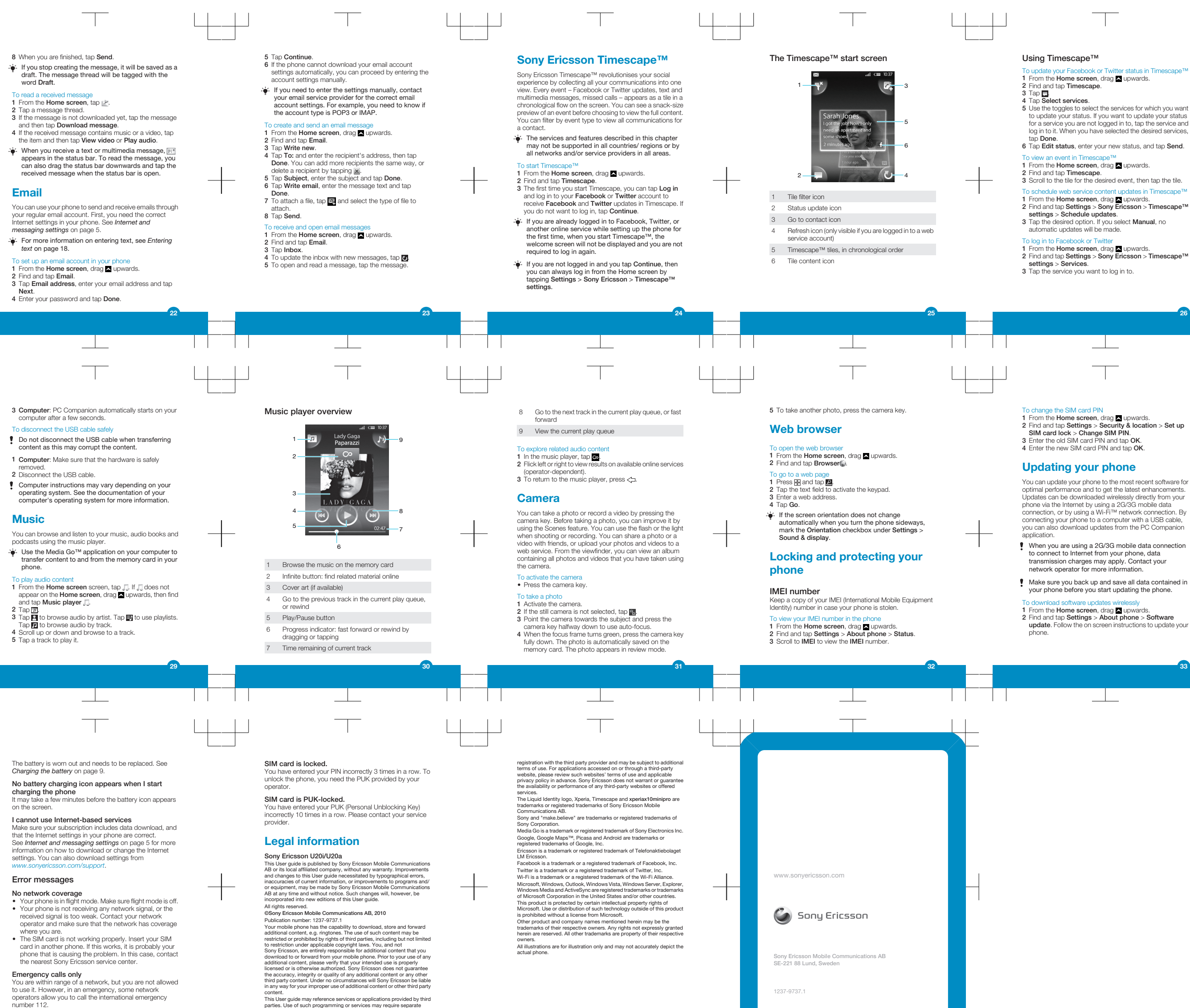

# Updating your phone

You can update your phone to the most recent software for optimal performance and to get the latest enhancements.<br>Updates can be downloaded wirelessly directly from your<br>phone via the Internet by using a 2G/3G mobile data<br>connection, or by using a Wi-Fi™ network connection. By<br>co you can also download updates from the PC Companion

When you are using a 2G/3G mobile data connection to connect to Internet from your phone, data transmission charges may apply. Contact your network operator for more informatio

Make sure you back up and save all data contained in your phone before you start updating the phone.

To download software updates wirelessly<br>1 From the Home screen, drag **Z** upwards.<br>2 Find and tap **Settings > About phone > Software<br>up<b>da**te. Follow the on screen instructions to update your<br>phone.

33

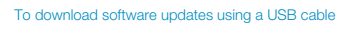

- Do not disconnect the USB cable when updating your phone as this may corrupt the content. Make sure that the hardware is safely removed from your computer when you are finished.
- 1 Connect your phone to a computer using a USB cable. If it is the first time you start PC Companion you have to install it before moving on to the next step. Follow the onscreen instructions in the menu displayed in your phone to install PC Companion.
- 
- 2 Tap Connect your phone.<br>3 Computer: Wait a few seconds for PC Companion to<br>start. Click Support Zone > Software Update and follow<br>the on-screen instructions to update your phone.
- While using PC Companion, you will also get notifications whenever there are available software updates for your phone.

## **Troubleshooting**

### Common questions

My phone is not working as expected

solve other problems. Updating your phone also ensures optimal performance and provides the latest

enhancements. • Reset your phone. Be patient while resetting your phone. Restarting the

phone while making a reset may damage the phone permanently.

### rce stop an applica

- When a popup window tells you that an application is not responding, tap Force stop.
- If you do not want to force stop an application, you<br>can wait for it to respond by tapping **Cancel**.

**Resetting the phone**<br>Resetting the phone deletes all data, including downloaded<br>applications, and resets the phone back to its initial state,<br>the state before you turned on the phone for the first time.<br>Make sure to back

If you experience problems with your phone, check these tips before you try anything else: • Restart your phone. • Remove and re-insert the battery and SIM card. Then restart your phone. • Update your phone. Even if you have the latest software, updating your phone can improve software stability and 34 phone. 3 Enter your screen unlock pattern. 4 Tap Erase everything. **I cannot charge the phone or battery capacity is low**<br>The charger is not properly connected or the battery<br>connection is poor. Remove the battery and clean the connectors. 35

36

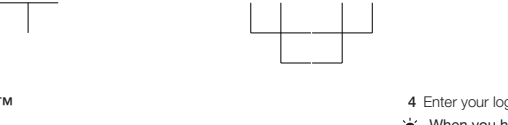

# To update your Facebook or Twitter status in Timescape™<br>1 From the **Home screen**, drag **⊠** upwards.

37

38